## Getting to Know Keepsake App

You can download Keepsake App from the Itunes App store on to your Ipad or Iphone. You can work on your collection from using both as your collection will be saved for you in the Cloud.

This is the first screen you will see once you sign up. The top bar which is dark blue has a circle with your initials in it, or your Facebook picture if you signed up with Facebook. If you click on the circle you can go to settings.

\*In the Keepsakes Settings Guide you can find out how to change the initials to a photo of yourself.

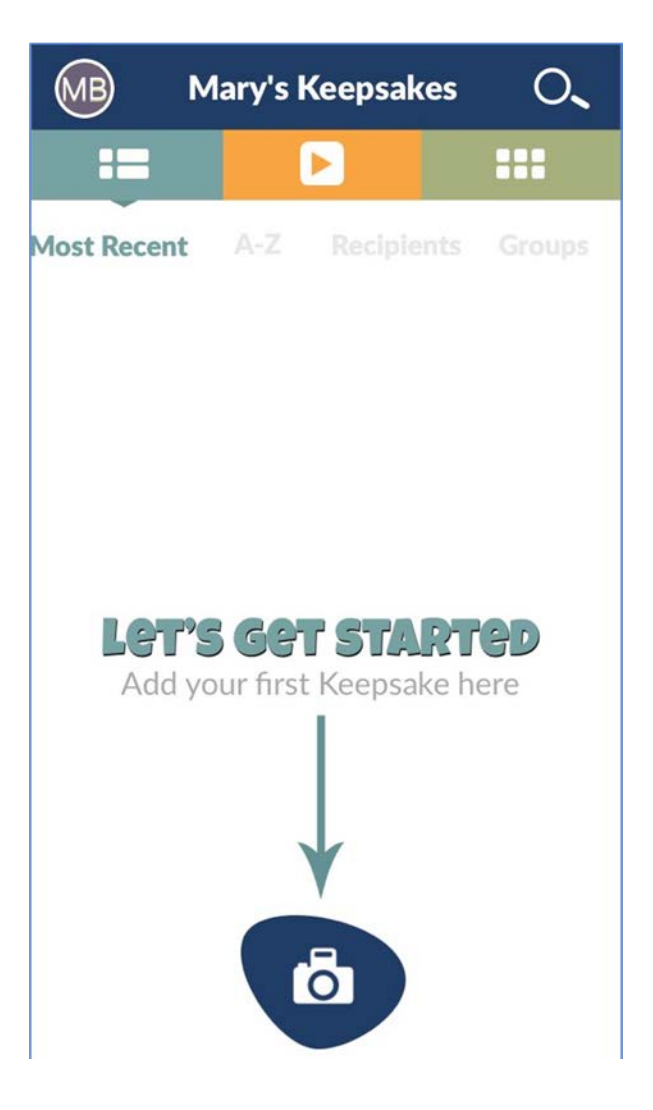

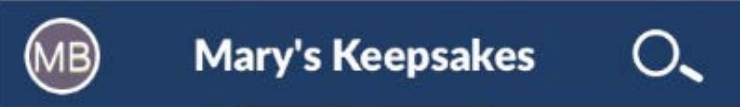

Clicking on the magnifying glass will take you to Search which will be helpful when you have loaded objects into the Keepsake App and you want to find something quickly.

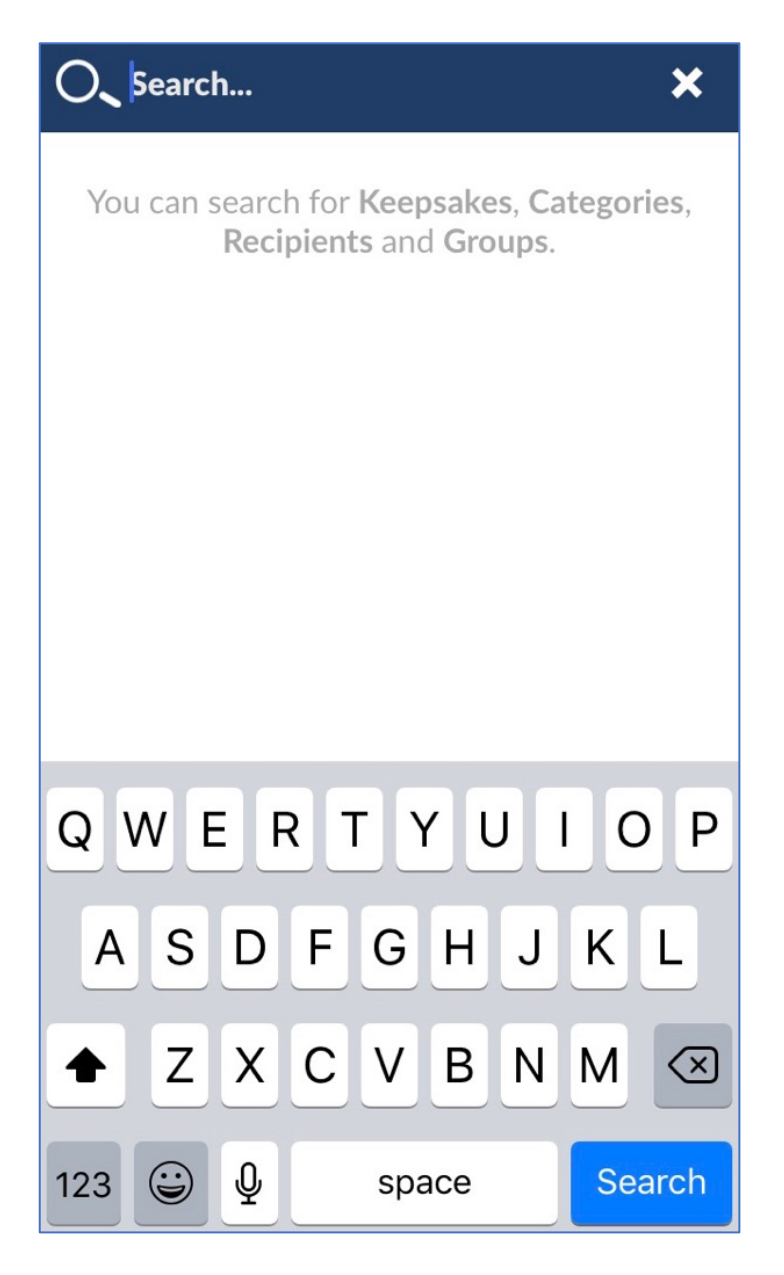

Start typing any words that are in the keepsake's name and the objects will come up in the screen. You can also use it as a short cut to get to a particular group or category.

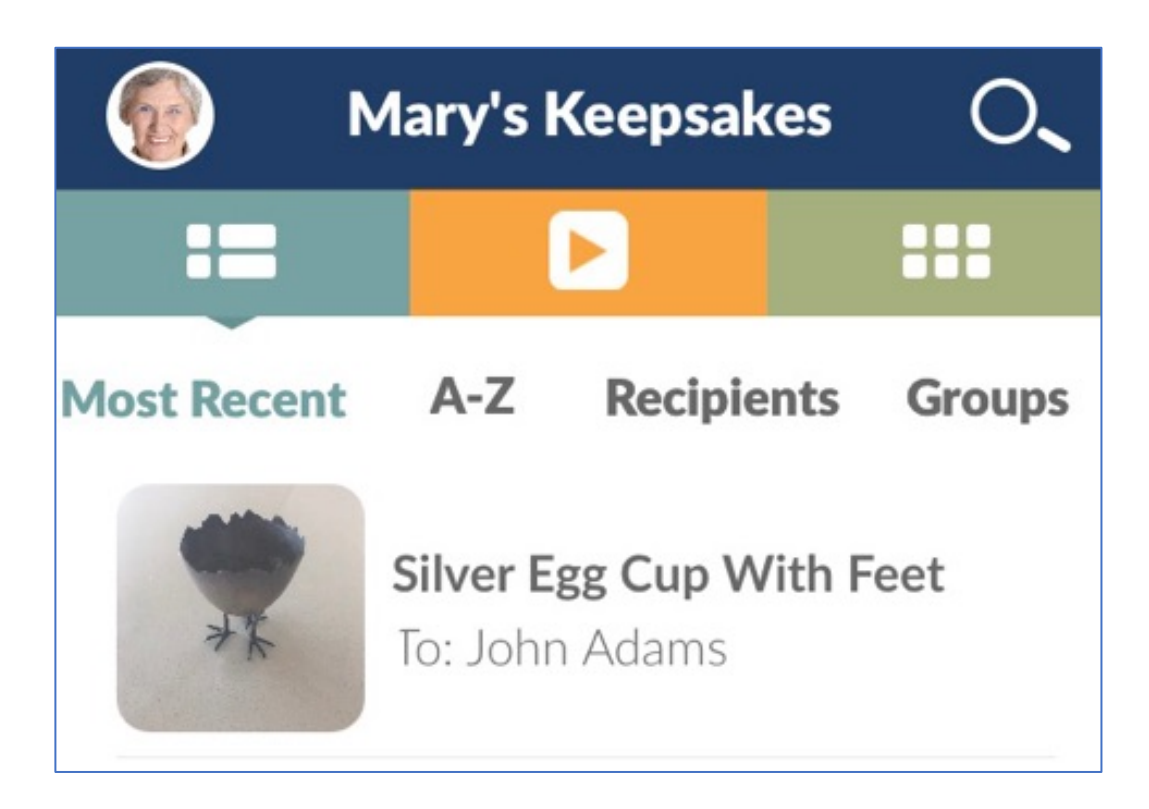

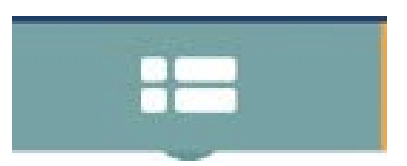

This button will take you to your library of Keepsakes.

You can choose how you want to see your keepsakes

- Most Recent entered
- Ordered from A-Z
- Sorted by the people you want to give them to
- Sorted by the groups your recipients are in

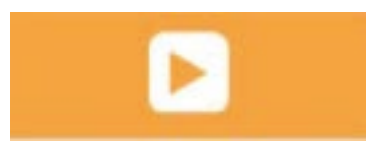

This button will take you to the gallery view which is a simplified view of your keepsakes. Swipe on the photos to see your whole collection. Click on any one of the keepsakes and it will take you into the details where you can edit them if you want to.

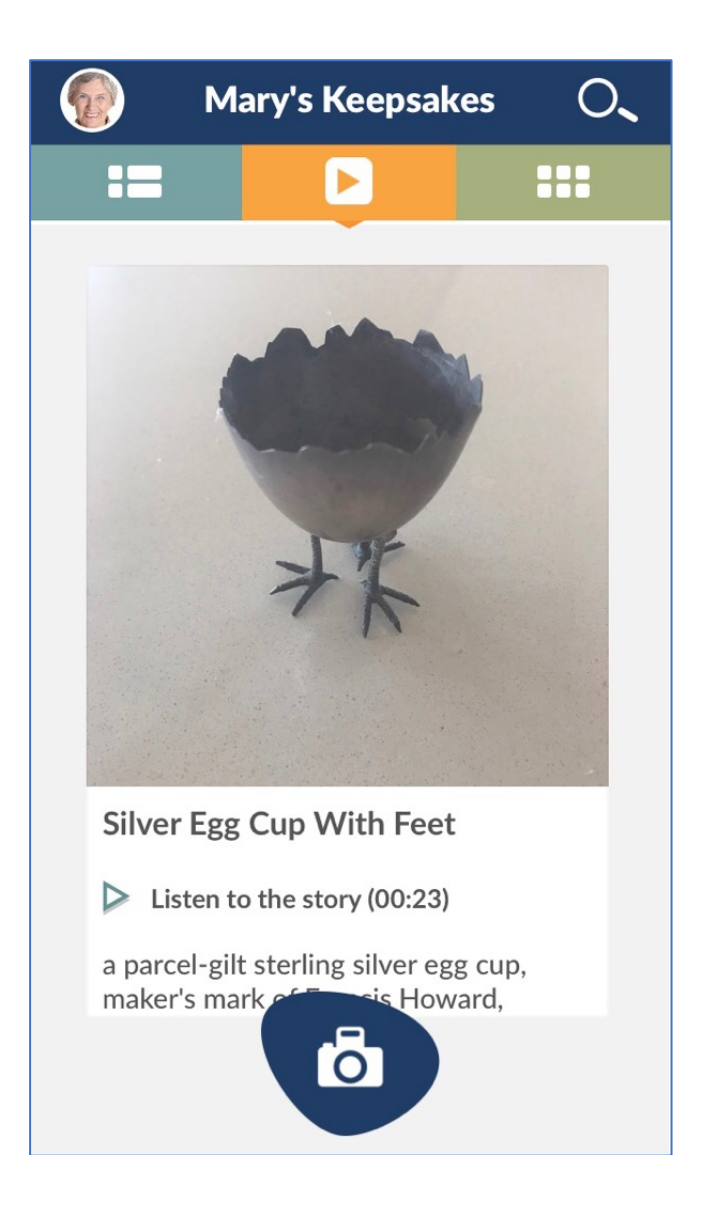

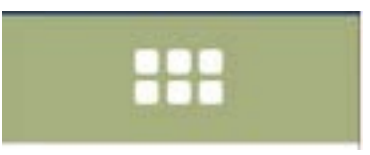

This button will take you to the Categories. You can also create your own categories by clicking on the plus at the bottom ( you might have to scroll down if you are using a smaller iphone). There are numbers on the categories which show you how many things you have entered into each.one.

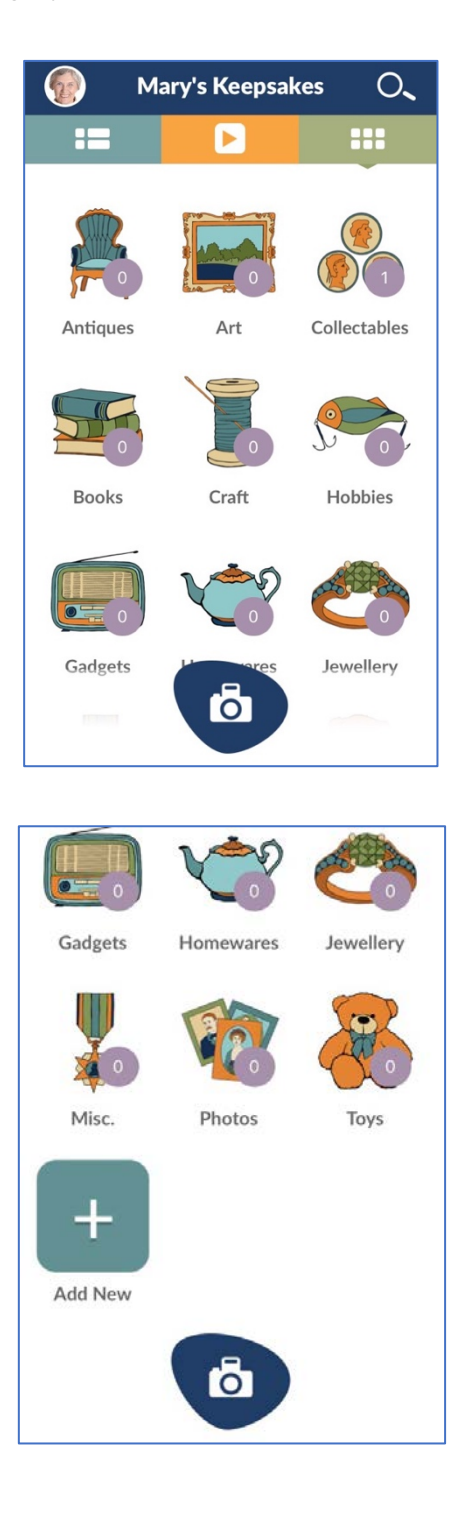